# How to Access the Gee Whiz Curriculum

This step-by-step guide will help you access, and download or print, the Gee Whiz curriculum. You will need Adobe Acrobat Reader to open and print these files. This is free to everyone. Here is the direct link to download IF you do not already have this on your computer: <https://get.adobe.com/reader/>

**STEP 1:** Sign in by clicking on the green button on the top right of the Gee Whiz homepage, [www.geewhizeducation.com.](http://www.geewhizeducation.com) Enter your username and password. Both ARE case sensitive! Capitals and lowercase letters matter.

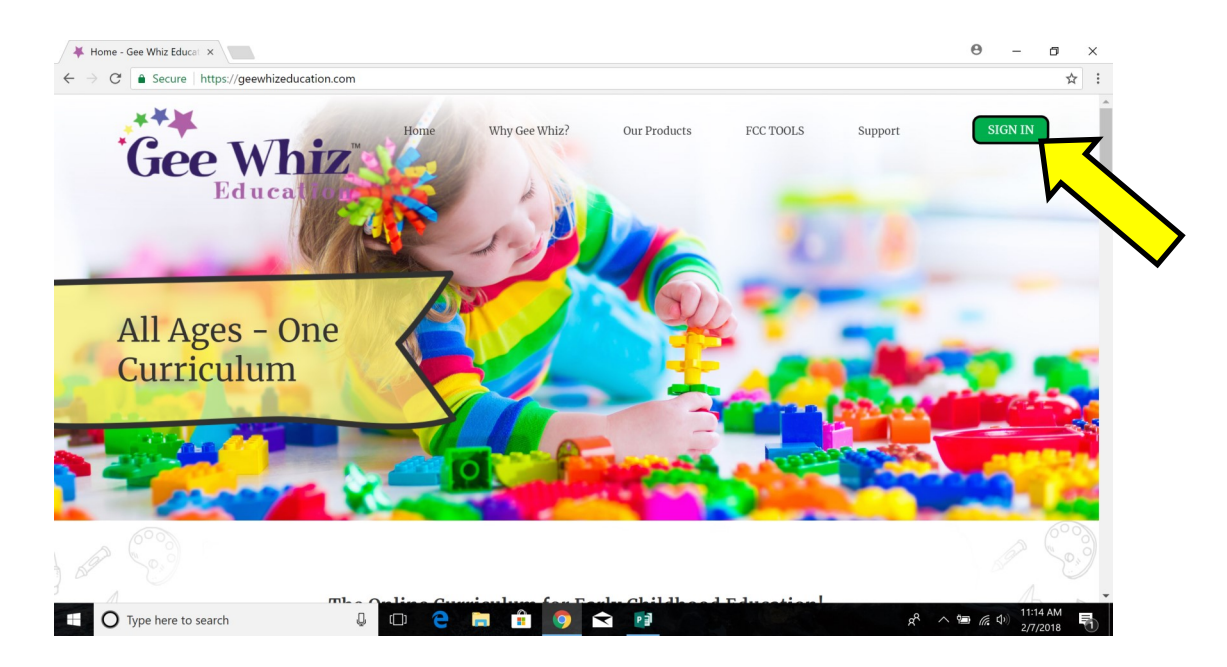

**STEP 2:** Once logged in, your screen should look like this:

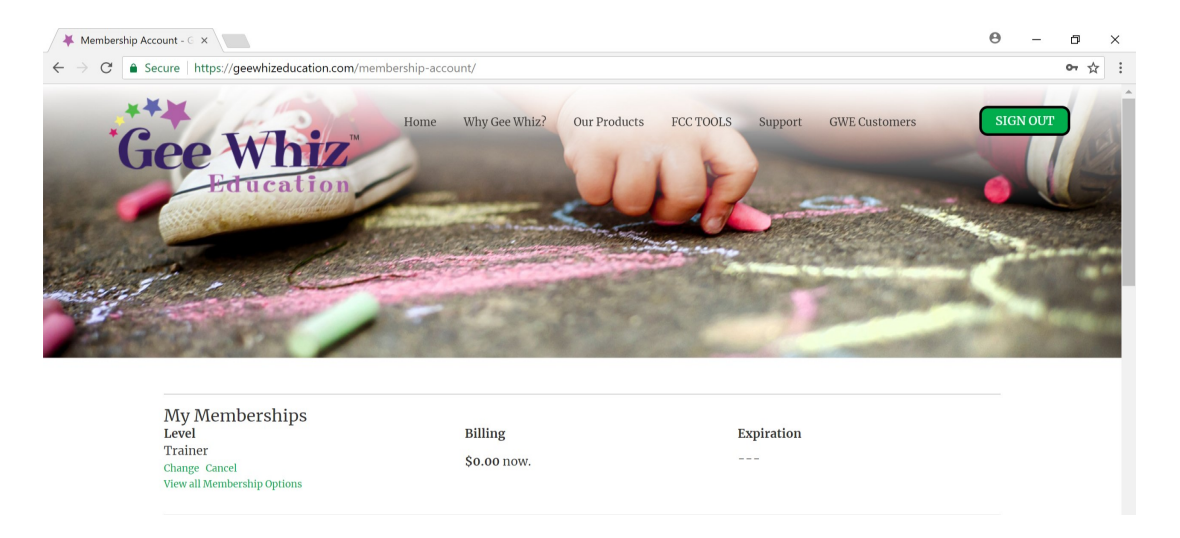

**STEP 3:** To access the curriculum units that are currently available, hover over the tab that says, "GWE Customers."

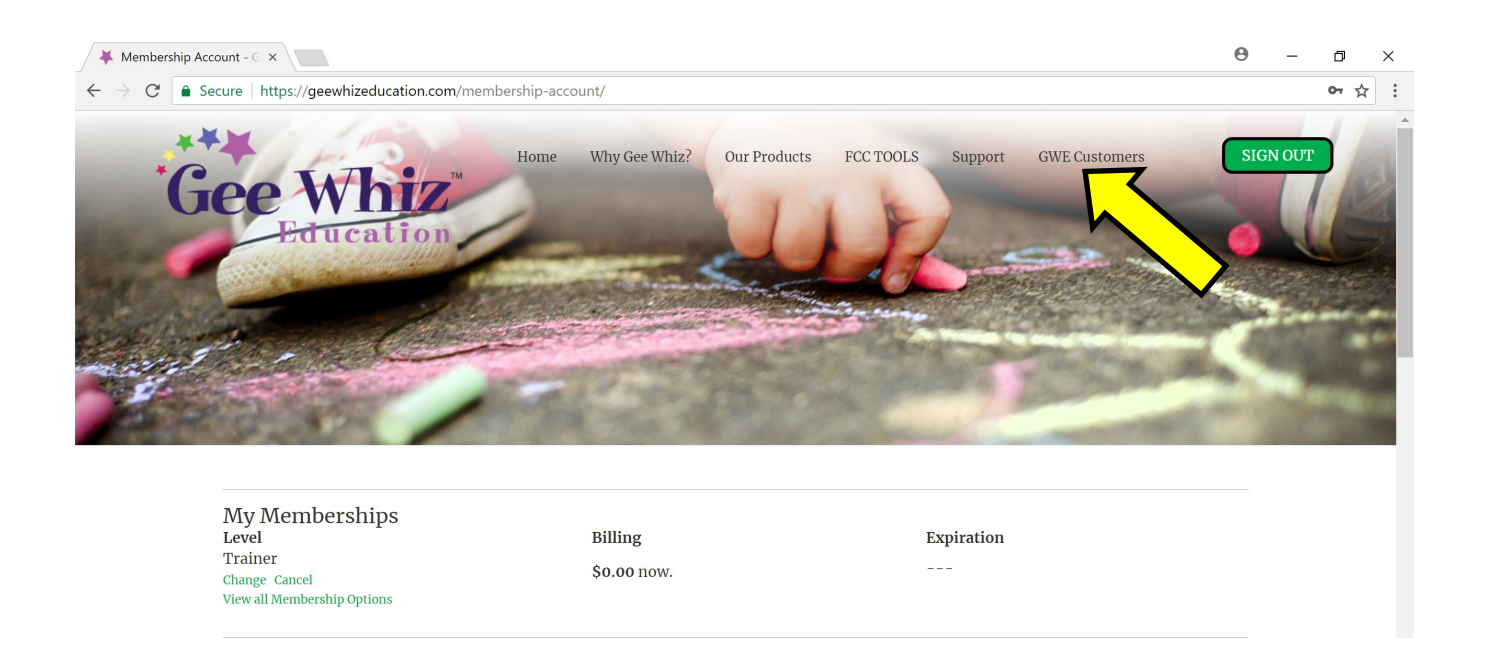

STEP 4: Then click on the option that says, "This Months' Units."

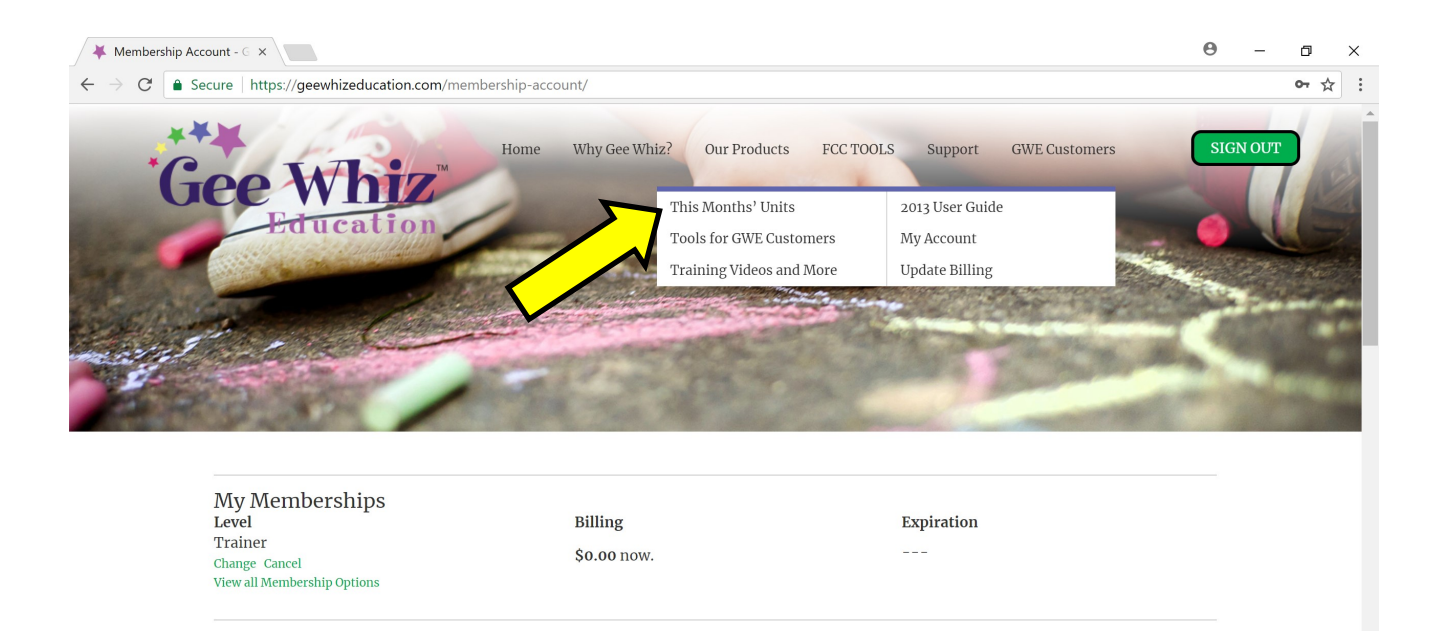

## **STEP 5:** Once you click on that tab, you should see this:

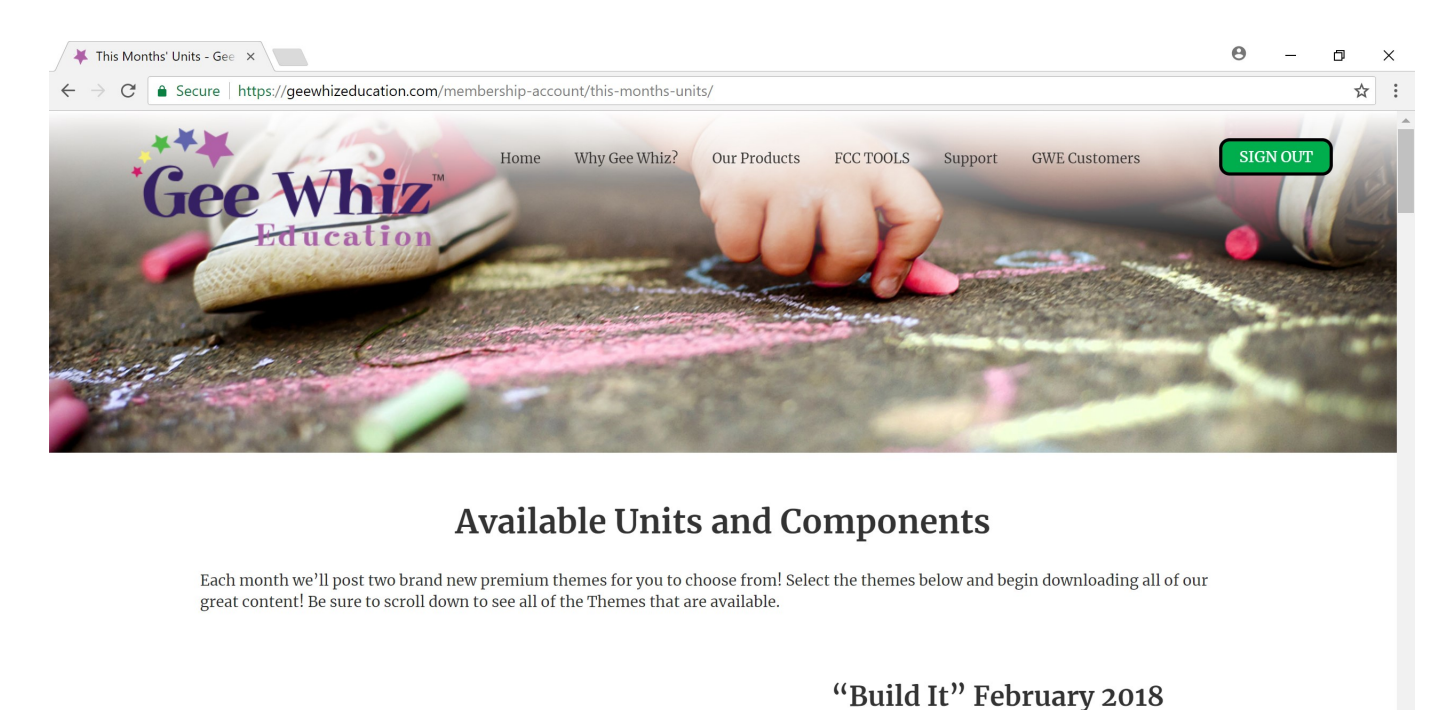

 $\blacktriangle$ O Type here to search **H** 10 Q  $\Box$ e P] ρR  $\wedge$  = (  $\oplus$  ) 룪 2/7/2018

**STEP 6:** Scroll down and you will see the units that are currently available to download and/or print. Go to the unit you want and click the button that says, "Download."

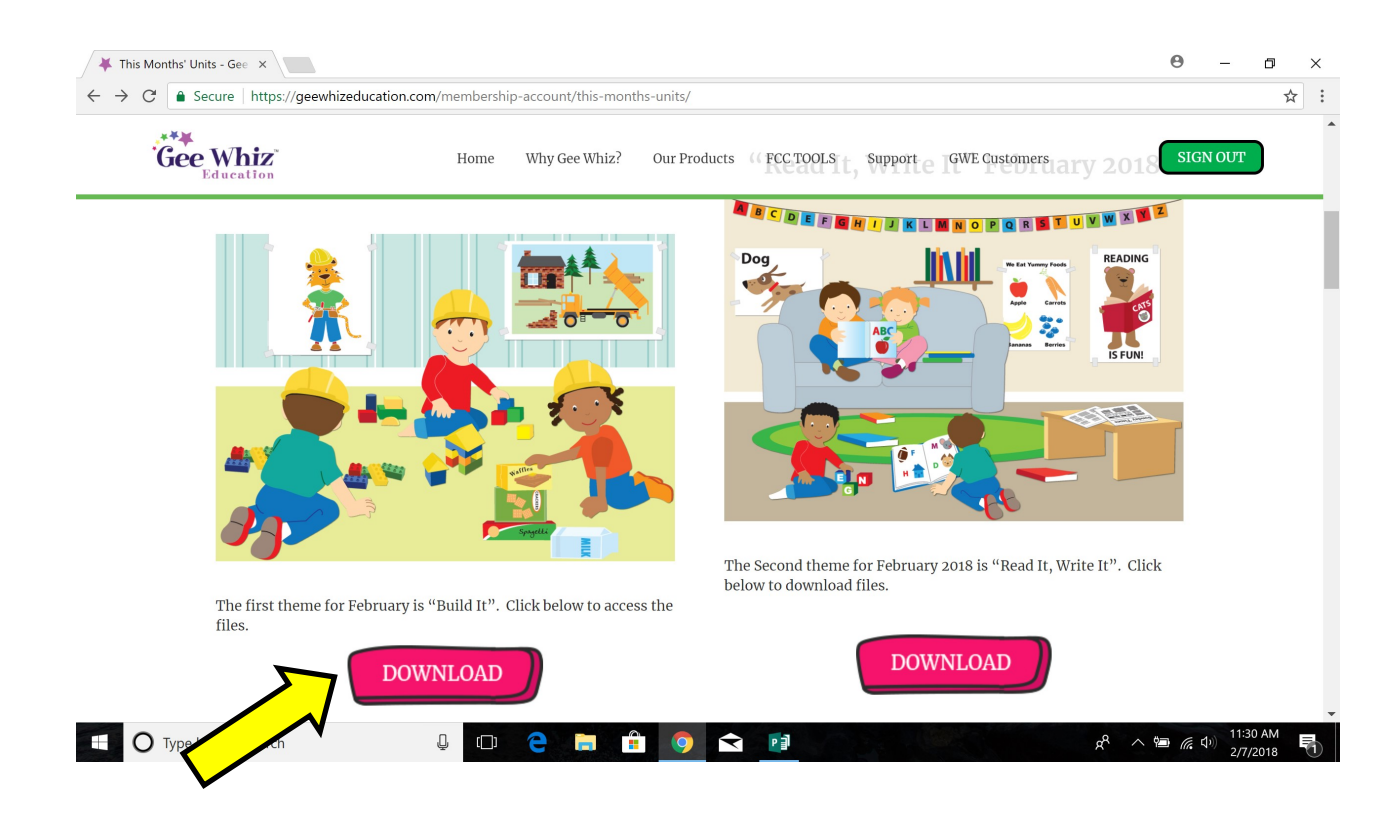

**STEP 7:** Once you click the "Download" button, scroll down beyond the picture and the text and you will see a list of files. There are 9 to11 files per unit. Click the file for the component you want to download.

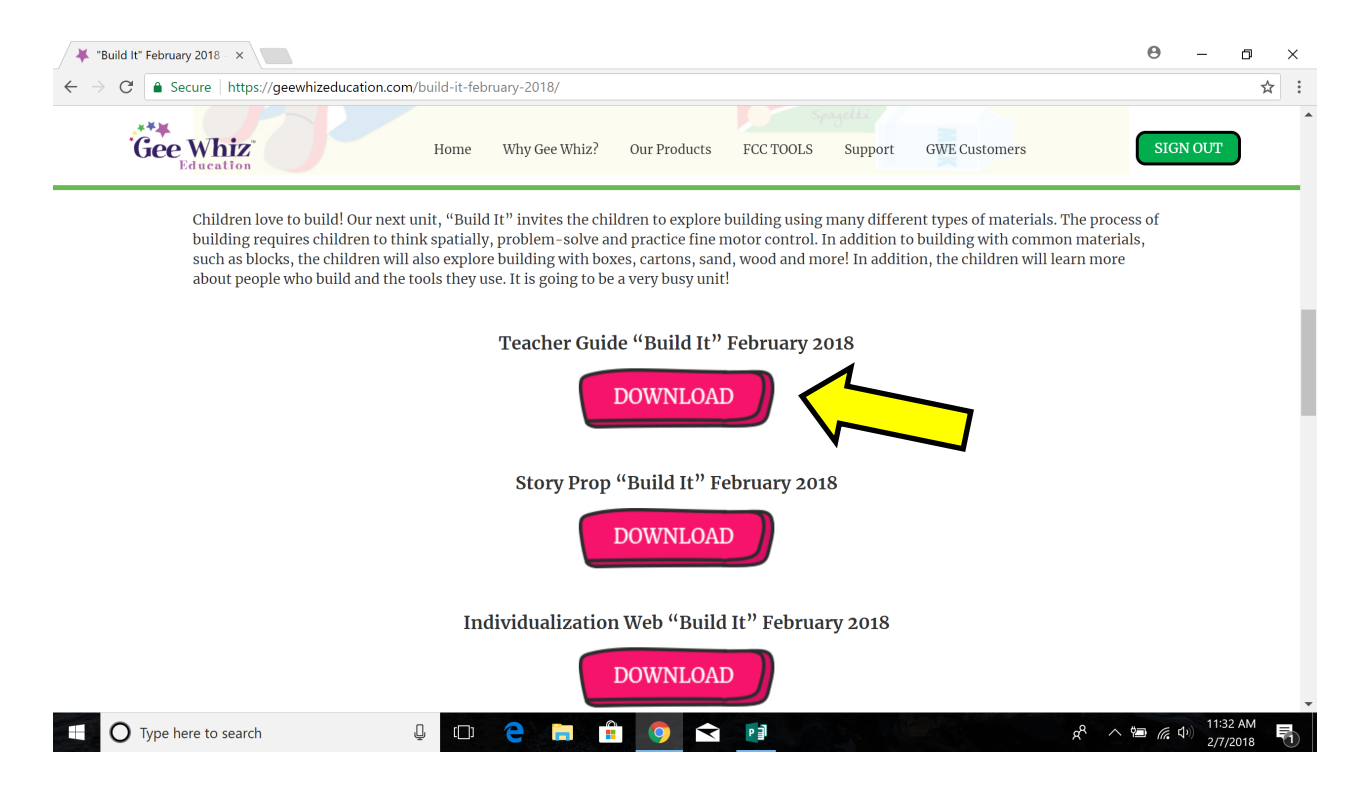

**STEP 8:** Once you download the file, it will either open automatically OR it may display the file at the bottom of your computer screen and you will need to click on that to open it. This is dependent on your computer setup.

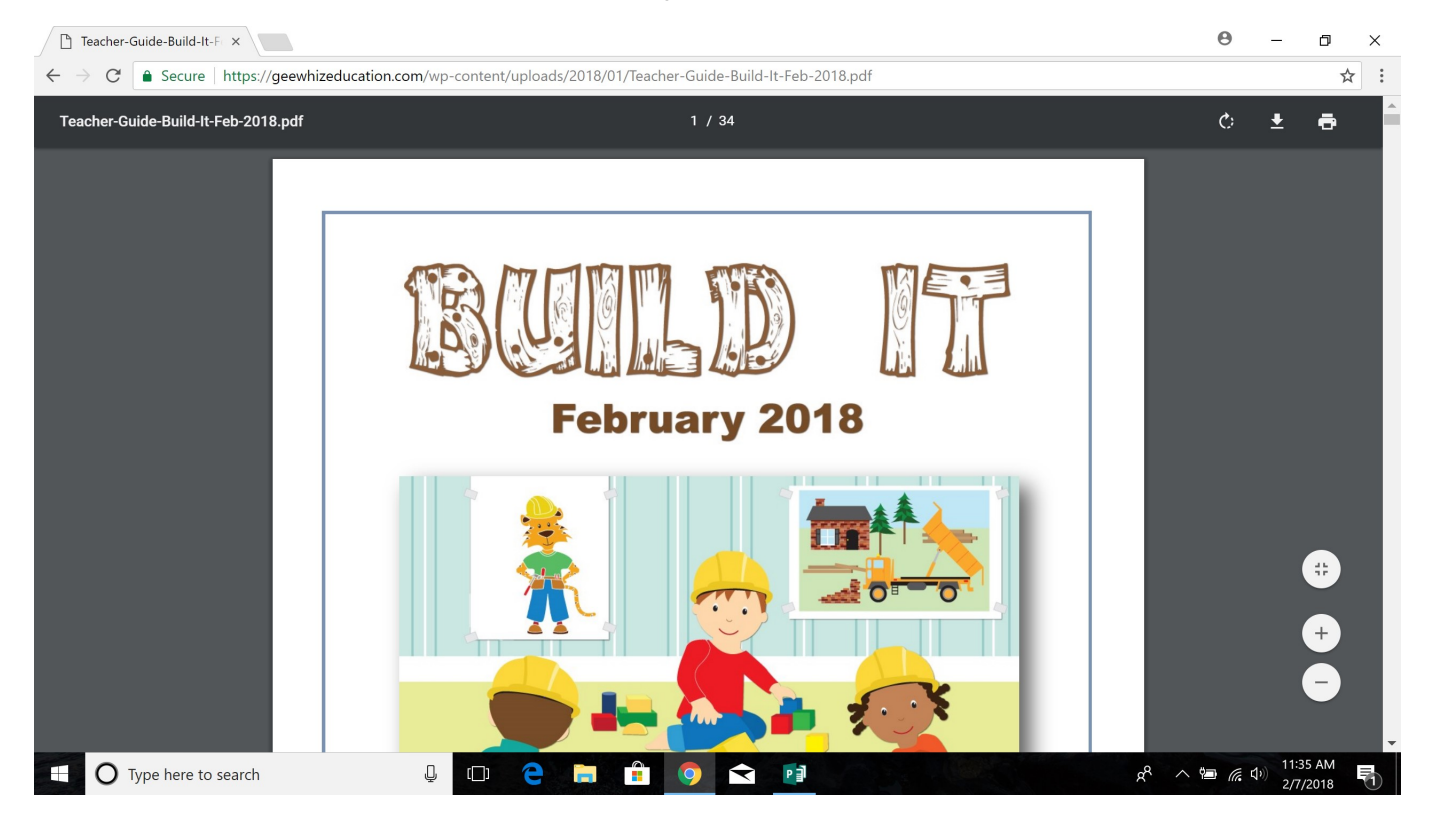

**STEP 9:** At this point you can print the document AND save it. We recommend that you save all of the files to your computer, a flash drive, external hard drive and/or the cloud. Where the PRINT and SAVE icons appear on your computer will be dependent on how it is set up. Here is where they appear on the PC used to make this document.

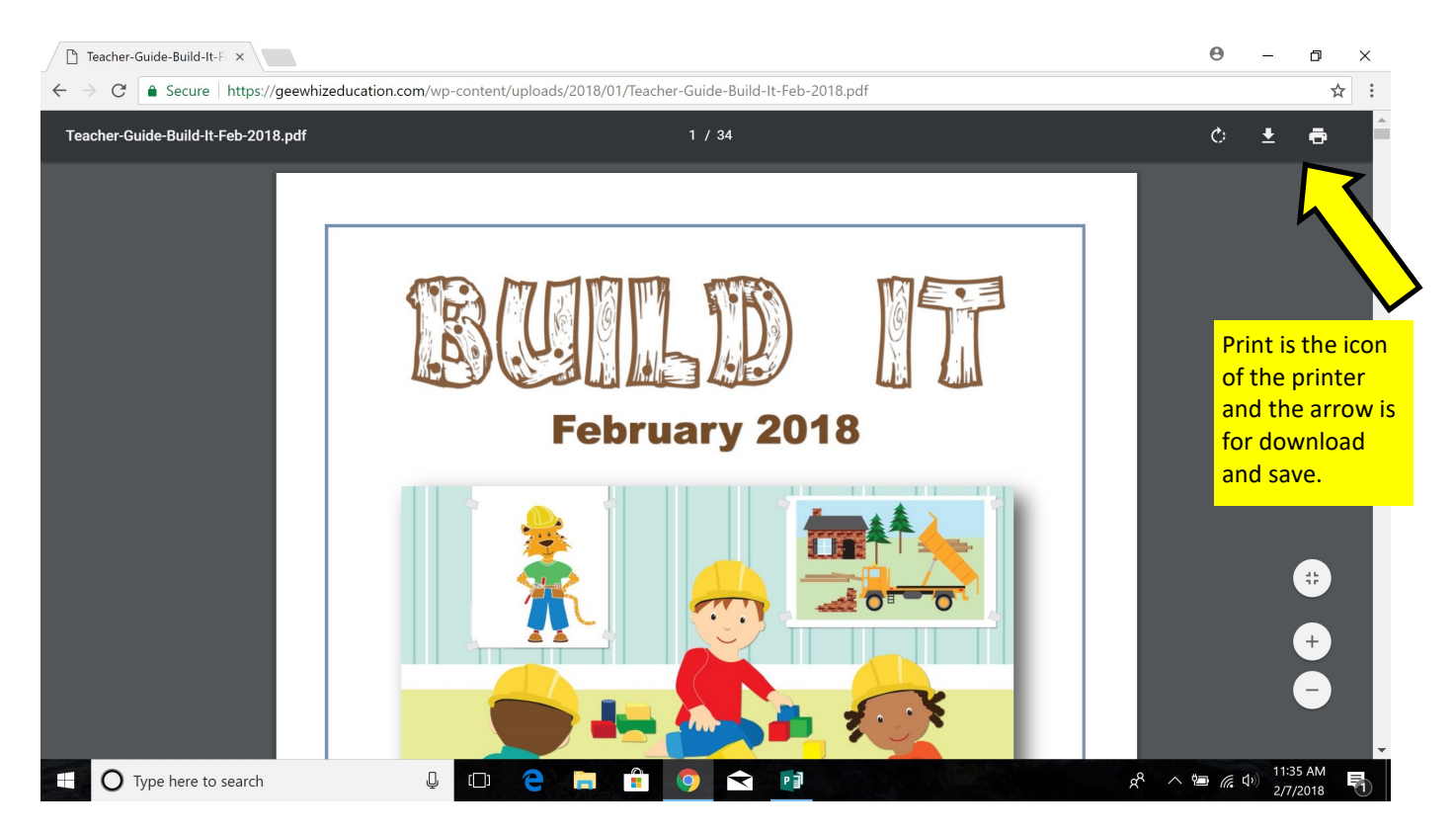

**STEP 10:** After you download and save the first component, you will want to hit the BACK button to go back to the list of component. The BACK button is most often in the upper left. Once you go back, repeat STEPS 8 & 9 for each component.

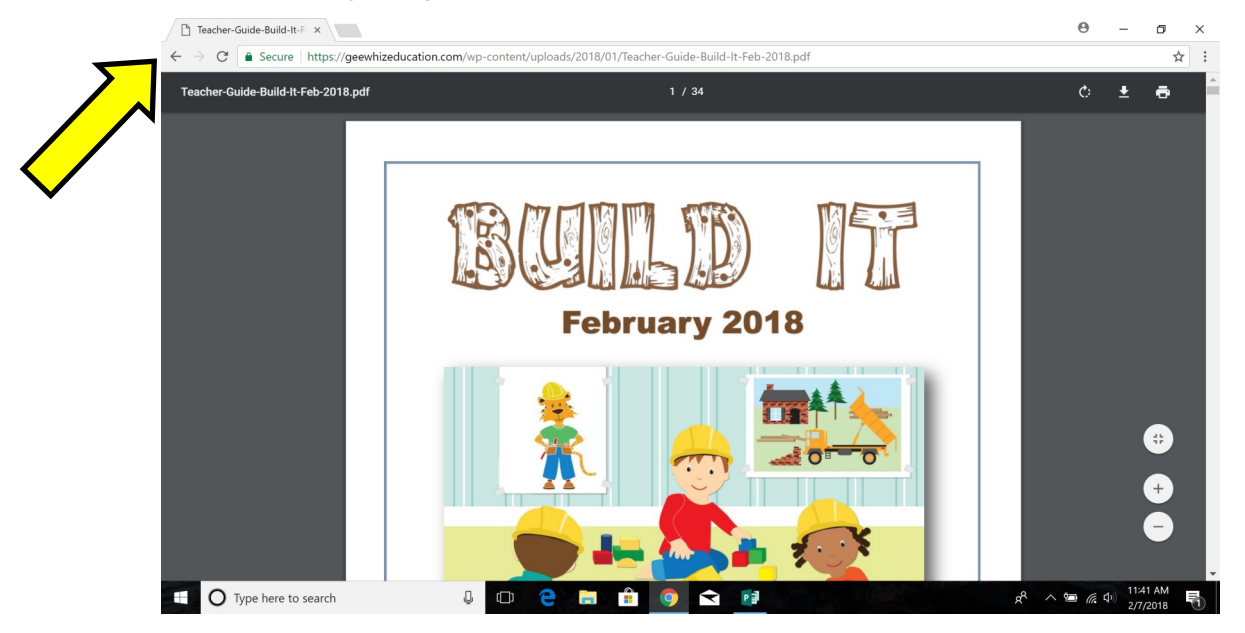

If you have any trouble downloading or printing the files, please feel free to reach out to us directly at [customerservice@geewhizeducation.com.](mailto:customerservice@geewhizeducation.com)

# TROUBLESHOOTING:

#### My username and password are not working.

*Many times, the CapsLock key is pressed which will make all of the letters capitals. Make sure this is not the case. Your username and password are case sensitive which means if you used a lowercase letter when you set your username and password, you must keep doing so. Likewise for capital letters. If, after checking this, your password still does not work, you can reset it by clicking the, "Forgot Password?" text on the login screen. Step-by-step directions will walk you through how to reset your password. Just make sure to use the email and/or username associated with your Gee Whiz account.*

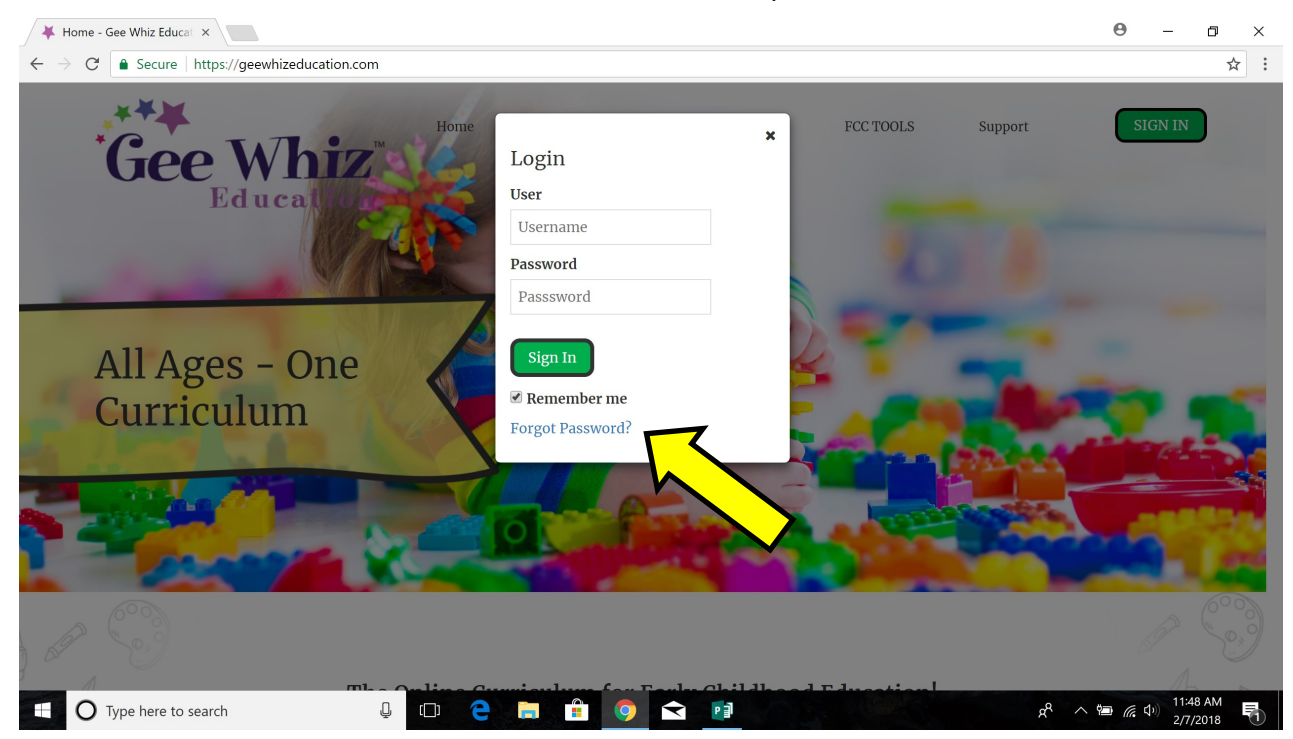

## I can't get the document to print.

*Printing issues can be related to your printer or your computer. Because there are literally thousands of printer/computer combinations, we can't possibly know exactly what might be wrong with yours. However, there are things you can try that may fix the problem. First, try to print something else that you know you should be able to print or you've printed in the past. If this does not work, then more than likely, your computer is not "talking" to the printer. You may need to shut down both your computer and the printer and reboot to see if this fixes the issue. If not, you may need to download the driver for your printer again. The majority of Gee Whiz files are PDF files. As long as you have Adobe Acrobat Reader on your computer, you should be able to open, view and print these files without a problem.*